## 本書の読み方

A [コンフィグレーションシート](#page-2-0) [本サーバにおけるハードウェアの構成と各種セットアップの設定値を記録しておきます。](#page-2-1)

#### B [デザインシート](#page-17-0)

ソフトウェアの設定を記録しておきます。

#### C [障害連絡シート](#page-35-0)

障害が発生した場合にサーバの状態を記入します。

#### ■ 製品の呼び方

本文中の製品名称を、次のように略して表記します。

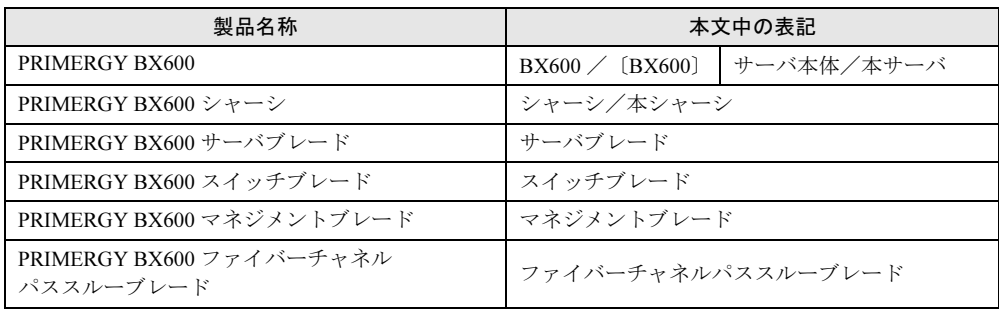

Microsoft、Windows、MS、MS-DOS、Windows Server は、米国 Microsoft Corporation の米国およびその他の国におけ る登録商標または商標です。 その他の各製品名は、各社の商標、または登録商標です。

その他の各製品は、各社の著作物です。

All Rights Reserved, Copyright*©* FUJITSU LIMITED 2004

画面の使用に際して米国 Microsoft Corporation の許諾を得ています。

目次

### A コンフィグレーションシート

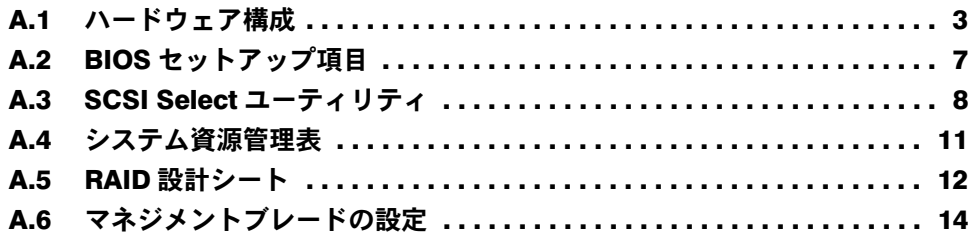

### B [デザインシート](#page-17-0)

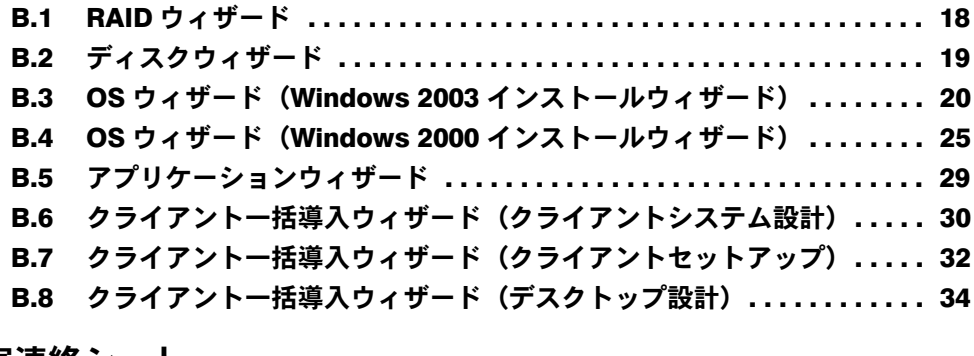

## C [障害連絡シート](#page-35-0)

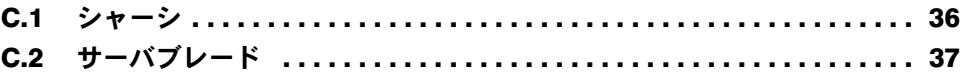

# <span id="page-2-0"></span>*A* コンフィグレーションシート

<span id="page-2-1"></span>本サーバにおけるハードウェアの構成と各種セットアップの設定値を記録しておき ます。

選択設定箇所については□マークのチェックボックスを用意してありますので、設 定したチェックボックスを塗りつぶすか、またはレ印を付けておきます。

#### <span id="page-2-2"></span>A.1 ハードウェア構成

#### ■ 電源ユニット

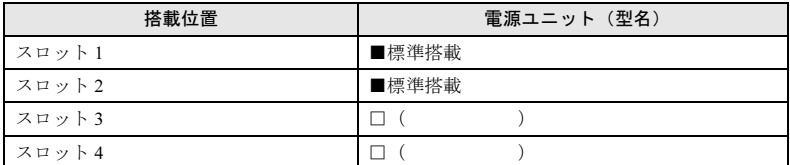

#### ■ スイッチブレード

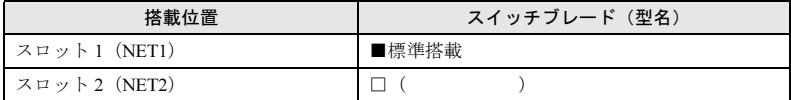

#### ■ ファイバーチャネルパススルーブレード

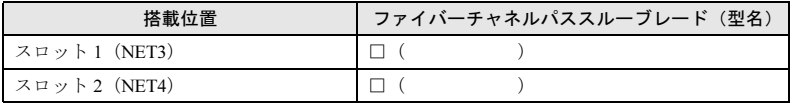

### ■ サーバブレード

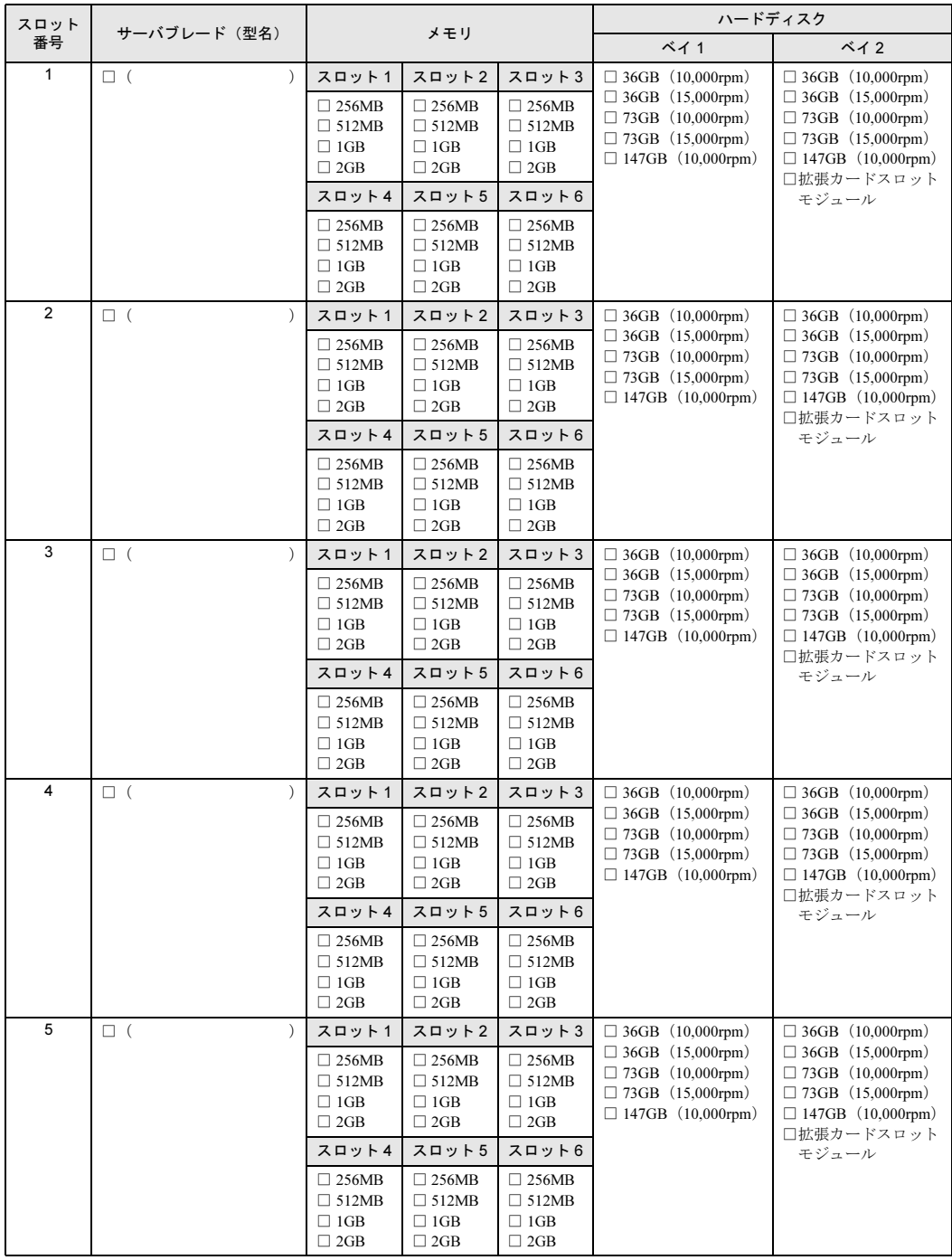

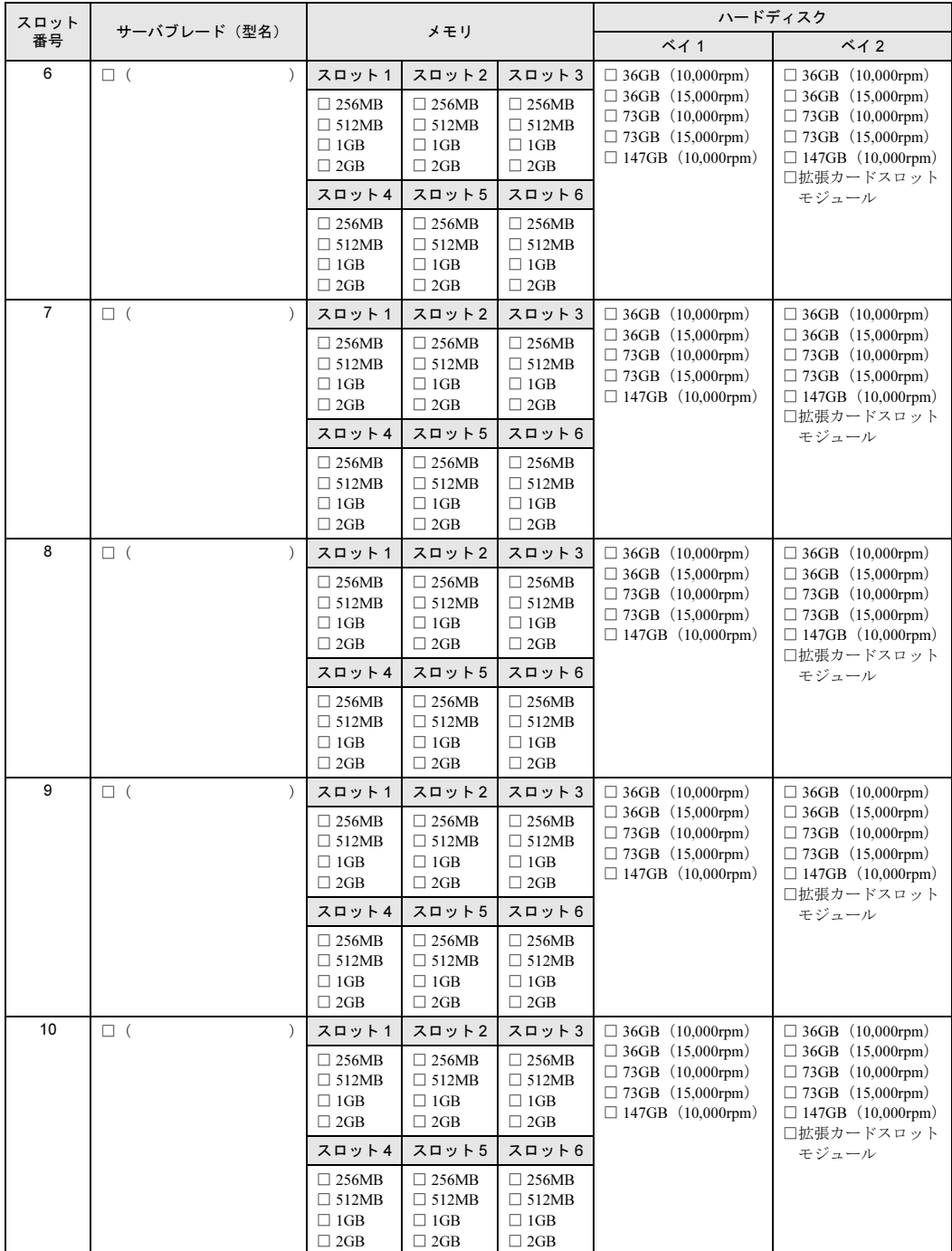

#### ●拡張カード類

![](_page_5_Picture_274.jpeg)

## <span id="page-6-0"></span>A.2 BIOS セットアップ項目

サーバブレードの枚数に応じて、以下をコピーして記録してください。 各メニューの詳細なマークは、次を示します。 □:設定項目 ◎:ご購入時設定値 ■:変更禁止

![](_page_6_Picture_789.jpeg)

#### ■ Advanced メニュー

■ Ouick □ Normal □ Disabled

Multiprocessor Specification  $\square$  1.1  $\odot$  1.4 Reset Configuration Data  $\Box$  Yes  $\odot$  No Summary screen □ Disabled ◎ Enabled Quiet Boot ■ Disabled □ Enabled Hyper-Threading □ Disabled ◎ Enabled Hot Spare ◎ Disabled □ Enabled Server Management 【Enter】 OS Boot Watchdog Timer ◎ Disabled □ Enabled Timer Count Down Value □ 2 Minutes □ 5 Minutes  $\textcircled{10}$  10 Minutes  $\textcircled{15}$  Minutes □ 20 Minutes □ 30 Minutes  $\Box$  60 Minutes  $\Box$  100 Minutes Timer Timeout Action □ No Action ◎ Reset □ Power Off □ Power Cycle Boot Retry Counter □ No Retry □ Retry 1 time □ Retry 2 times ◎ Retry 3 times □ Retry 4 times □ Retry 5 times  $\Box$  Retry 6 times  $\Box$  Retry 7 times ASR&R Boot Delay (Minutes)  $\textcircled{\small{2}}$   $\Box$  0 ~ 30

Console Redirection 【Enter】 Com Port Address □ Disabled ◎ On-board COM A Console Type  $\blacksquare$  VT 100  $\Box$  VT 100, 8bit □ PC-ANSI, 7bit □ PC ANSI  $\Box$  VT 100+  $\Box$  VT-UTF 8 Flow Control ◎ XON/XOFF Continue C.R. after POST  $\odot$  OFF  $\Box$  ON Advanced Chipset Control 【Enter】 ECC Config □ Disabled ■ Enabled USB BIOS Legacy Support □ Disabled ■ Enabled USB Host Controller □ Disabled ■ Enabled I/O Device Configuration 【Enter】 Serial port A □ Disabled □ Enabled ■ Auto Base I/O Address ◎ 3F8 / IRQ4 □ 2F8 / IRQ3 □ 3E8 / IRQ4 □ 2E8 / IRQ3 PCI Configuration 【Enter】 OnBoard SCSI BIOS OPROM □ Disabled ■ Enabled OnBoard Lan 1 OPROM □ Disabled ◎ Enabled OnBoard Lan 2 OPROM □ Disabled ◎ Enabled PCI slot OPROM □ Disabled ◎ Enabled Fibre Channel OPROM ◎ Disabled □ Enabled Server 【Enter】 Memory Scrubbing □ Disabled ◎ Enabled DIMM 1 □ Disabled ◎ Enabled DIMM 3 □ Disabled ◎ Enabled DIMM 5  $\hfill\Box$  <br> Disabled  $\hfill\Box$  <br> Disabled CPU 1 Status □ Disabled ◎ Enabled CPU 2 Status □ Disabled ◎ Enabled

![](_page_6_Picture_7.jpeg)

![](_page_6_Picture_790.jpeg)

#### ■ Power メニュー

APM 1.2 Interface ◎ Disabled □ Enabled After Power Failure □ Stay Off ◎ Last State □ Power On

#### ■ Boot メニュー

(ブート順を記入) □ Removable Device □ CD-ROM Drive

□ Hard Drive

- $\Box$  MBA v6.xx.xx slot 0600
- $\square$  MBA v6.xx.xx slot 0601

## <span id="page-7-0"></span>A.3 SCSI Select ユーティリティ

サーバブレードの枚数に応じて、以下をコピーして記録してください。 各メニューの詳細なマークは、次を示します。 □:設定項目 ◎:ご購入時設定値 ■:変更禁止

#### ■ Configure/View SCSI Controller Settings メニュー

![](_page_7_Picture_983.jpeg)

Additional Options

![](_page_7_Picture_984.jpeg)

#### <span id="page-7-1"></span>● Boot Device Configuration

![](_page_7_Picture_985.jpeg)

#### <span id="page-7-2"></span>● SCSI Device Configuration [オンボード SCSI Ach]

![](_page_7_Picture_986.jpeg)

![](_page_8_Picture_2040.jpeg)

### ● SCSI Device Configuration [オンボード SCSI Bch]

![](_page_8_Picture_2041.jpeg)

![](_page_9_Picture_668.jpeg)

#### <span id="page-9-0"></span>● Advanced Configuration

![](_page_9_Picture_669.jpeg)

#### <span id="page-9-1"></span>● HostRAID

![](_page_9_Picture_670.jpeg)

## <span id="page-10-0"></span>A.4 システム資源管理表

I/O ポートアドレスは、以下の表のとおりです。

#### ■ I/O ポートアドレス

![](_page_10_Picture_68.jpeg)

## <span id="page-11-0"></span>A.5 RAID 設計シート

(搭載 PCI スロット )

#### ■ ロジカルドライブ情報

![](_page_11_Picture_254.jpeg)

$$
^{\star})
$$

$$
^{\star})\qquad \qquad HS(\begin{array}{cc} \ast & \ast & \ast \\ \cdot & \cdot & \cdot \end{array})
$$

## ■ システムパックの定義

![](_page_12_Picture_107.jpeg)

 $\star$   $\mathsf{HS}(\tt', \tt', \tt', \tt')$ 

## <span id="page-13-0"></span>A.6 マネジメントブレードの設定

本マネジメントブレードにおける各種設定値を記録しておきます。 選択設定箇所については□マークのチェックボックスを用意していますので、設定した チェックボックスを塗りつぶすか、またレ印を付けておきます。 各メニューの詳細なマークは、次を示します。 □:設定項目 -: Web UI、CLI で設定可能 C: CLI で設定可能 W: Web UI で設定可能

#### ■ LAN Interface

![](_page_13_Picture_291.jpeg)

#### ■ SNMP Interface

![](_page_14_Picture_338.jpeg)

### ■ Alarm Handler (SMTP)

![](_page_14_Picture_339.jpeg)

### ■ Management Agent

![](_page_15_Picture_283.jpeg)

### ■ Chassis

![](_page_15_Picture_284.jpeg)

## ■ Power Supply

![](_page_15_Picture_285.jpeg)

#### ■ Fans

![](_page_16_Picture_408.jpeg)

#### ■ Server Blade

![](_page_16_Picture_409.jpeg)

### ■ Switch Blade

![](_page_16_Picture_410.jpeg)

# <span id="page-17-0"></span>*B* デザインシート

## <span id="page-17-1"></span>B.1 RAID ウィザード

![](_page_17_Picture_110.jpeg)

## <span id="page-18-0"></span>B.2 ディスクウィザード

![](_page_18_Picture_202.jpeg)

※複数のディスクを搭載する、またはシートが足りない場合は、コピーしてください。

## <span id="page-19-0"></span>B.3 OS ウィザード(Windows 2003 インストールウィザー ド)

![](_page_19_Picture_375.jpeg)

\*)Administrator のパスワードは、サーバ管理者が十分に注意して管理してください。

![](_page_20_Picture_431.jpeg)

※ 複数のアダプタをインストールする場合は、コピーしてください。

![](_page_21_Picture_440.jpeg)

![](_page_22_Picture_300.jpeg)

![](_page_23_Picture_163.jpeg)

### <span id="page-24-0"></span>B.4 OS ウィザード(Windows 2000 インストールウィザー ド)

![](_page_24_Picture_369.jpeg)

\*) Administrator 用パスワードは、サーバ管理者が十分に注意して管理してください。

![](_page_25_Picture_451.jpeg)

※複数のアダプタをインストールする場合は、コピーしてください。

![](_page_26_Picture_498.jpeg)

![](_page_27_Picture_286.jpeg)

![](_page_28_Picture_93.jpeg)

## <span id="page-28-0"></span>B.5 アプリケーションウィザード

### <span id="page-29-0"></span>B.6 クライアント一括導入ウィザード(クライアントシステム 設計)

![](_page_29_Picture_273.jpeg)

Windows XP Professional  $\rightarrow$  WinXP

30

![](_page_30_Picture_86.jpeg)

\*グループの作成、ユーザアカウントの作成、共有資源の設定における「説明」は省略できます。

\*ユーザアカウントの作成における「フルネーム」は省略できます。

\*共有資源の設定における「ディレクトリ」は必ず設定してください。

## <span id="page-31-0"></span>B.7 クライアント一括導入ウィザード(クライアントセット アップ)

![](_page_31_Picture_356.jpeg)

(続く)

![](_page_32_Picture_365.jpeg)

《留意事項》

クライアントセットアップ機能の使用を「しない」と選択した場合はその時点で終了です。 ここでクライアント機能の使用を「する」と選択しないと、クライアントセットアップ機能は使用できません。 クライアントセットアップ機能を使用する場合は必ずセットアップ資源を追加しなくてはなりません。 追加できるセットアップ資源は 64 個までです。

## <span id="page-33-0"></span>B.8 クライアントー括導入ウィザード (デスクトップ設計)

![](_page_33_Picture_312.jpeg)

![](_page_34_Picture_131.jpeg)

≪留意事項≫

デスクトップ環境を設定後、グループ一覧から有効とするグループを選択してください。

# <span id="page-35-0"></span>C 障害連絡シート

## <span id="page-35-1"></span> $C.1$   $\frac{?+}-?$

![](_page_35_Picture_15.jpeg)

## <span id="page-36-0"></span>

![](_page_36_Picture_9.jpeg)

#### PRIMERGY BX600

環境設定シート B7FH-2181-01 Z0-00

発 行 日 2004 年 4 月 発行責任 富士通株式会社

- ●本書の内容は、改善のため事前連絡なしに変更することがあります。
- ●本書に記載されたデータの使用に起因する、第三者の特許権およびその他 の権利の侵害については、当社はその責を負いません。
- ●無断転載を禁じます。